## Find joy wall art

By Nicole Samuels

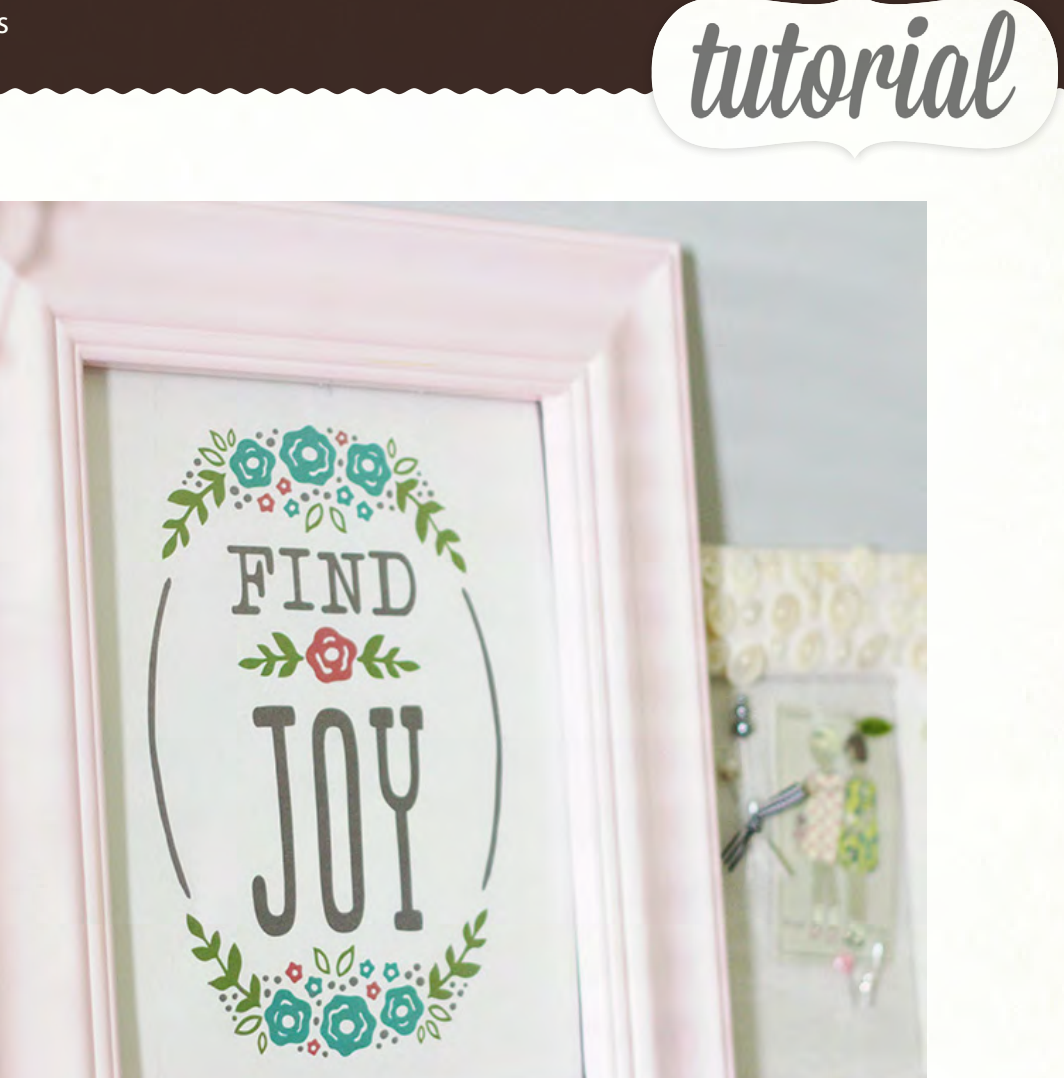

Digital Stamp Brushes are a fun and easy way to add a little something to your photos or other hybrid projects. However, they usually show up as black, white, or a single color of your choice, just as a traditional stamp with a single colored inkpad would appear. As soon as I saw the "Find Joy" image, I knew I wanted to make a 8x10 print of it for my scrap area AND that I'd want to use multiple colors in the print. It would look fine with

just a single color or in black/white...but it's much prettier with a variety of colors in it!

**SUPPLIES** 

supplies: Studio Calico Sock Hop stamp brushes, white cardstock, frame

**Created by NICOLE SAMUELS** 

StudioCalico.com

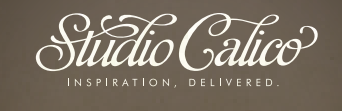

Stúdio Calico<sup>s</sup>

## find joy wall art

By Nicole Samuels

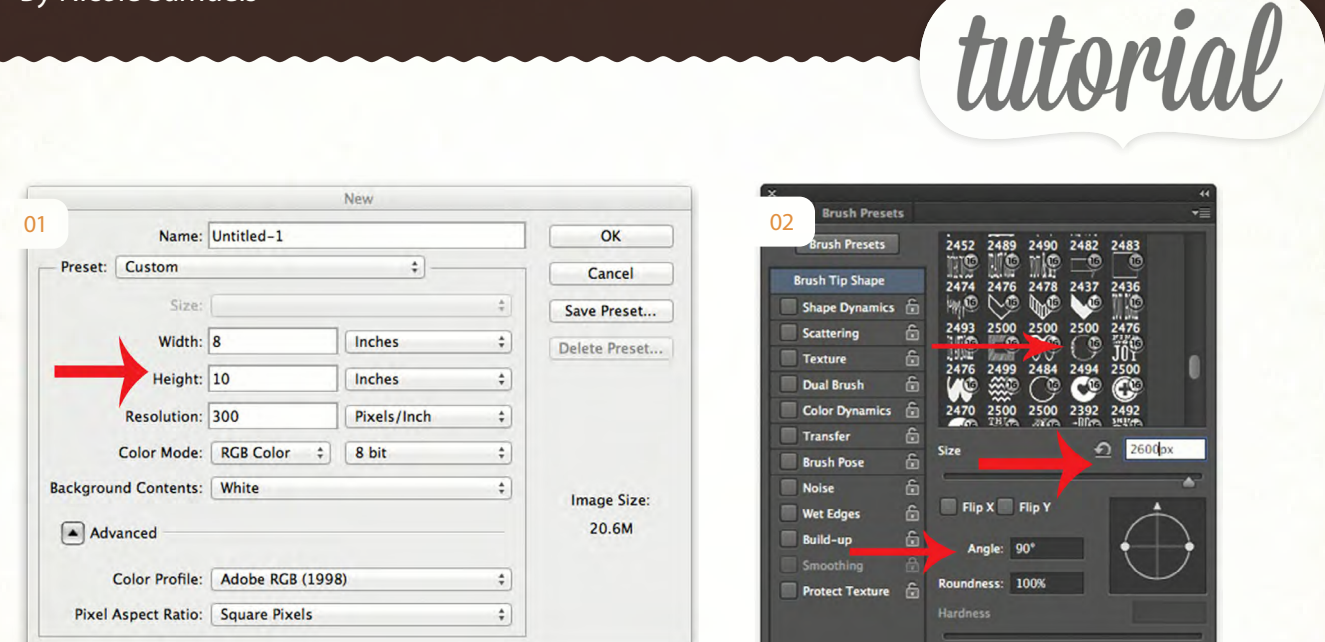

1. In Photoshop, start by opening a new canvas that is 8 inches x 10 inches, 300 dpi.

2. Open your brushes palette and find the desired digital stamp brush. I used the oval frame and the "Find Joy" phrase from the Sock Hop set. First, select the oval frame brush and set to 2600 px. You'll need to rotate the image 90 degrees and set the opacity at 15%. (The opacity slider is up along the top menu bar when you have your brush tool selected.) Check your default foreground and background colors (see below) and make sure black is selected as the foreground color. Center your brush on your 8x10 canvas and click to stamp it onto the page. You should have a light grey oval frame on your page now.

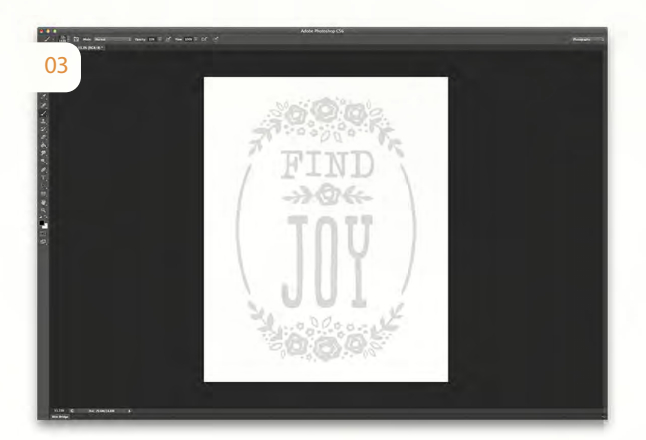

3. Now you need to select the brush that says "Find Joy" from your brushes palette. Set the size to 1550 px, center inside your frame and click to stamp. You should now have the following design on your canvas.

4. Now comes the fun part! You might want to save what we have so far just in case you make mistakes and need to start over. It will save you some time and frustration later! :) You'll need to decide what colors you'd like to use in your wall art. I found that using www.design-seeds.com to be a great tool for this. First, you can see what the colors look like together in one photo and second, they provide the color number right there so that it's easy to type it right into the Color Picker box in Photoshop. To get the color number on the design seeds images, just hoover your mouse over the blocks of color on the right side of the specific slide you like. Write the numbers down on a scrap of paper...after you spend about half an hour browsing all the gorgeous combination on that website! :) The color combination I used for my print is here: http://design-seeds.com/index. php/home/entry/petalled-color

StudioCalico.com

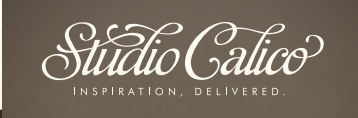

## FIND JOY wall art

By Nicole Samuels

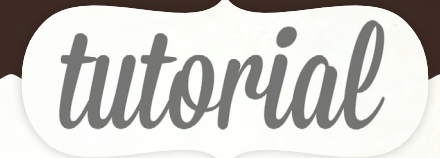

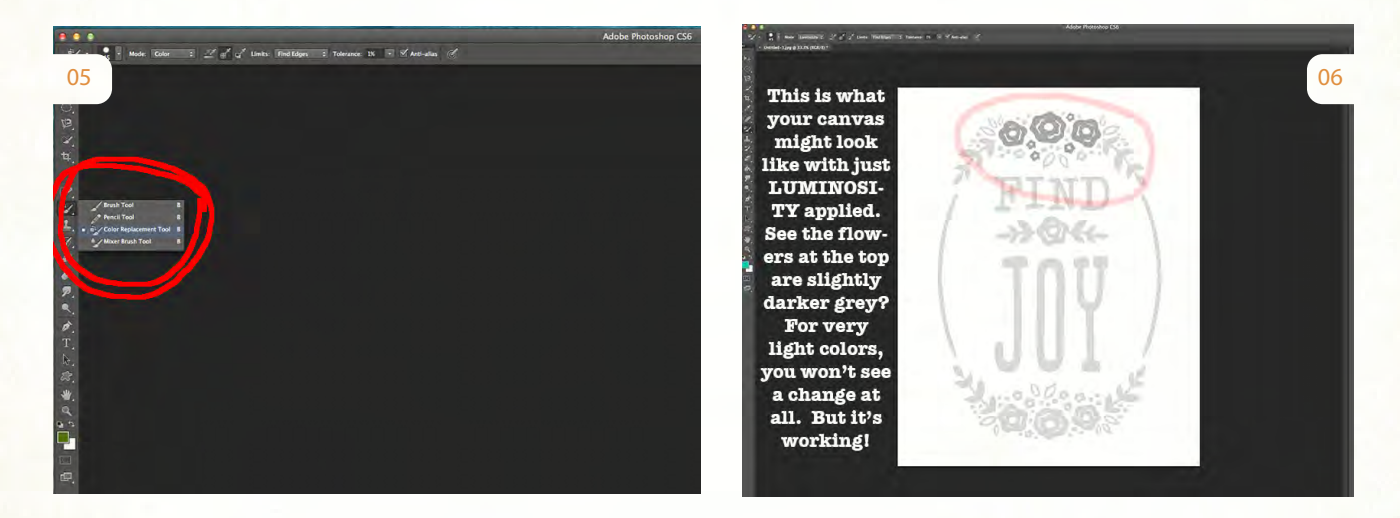

5. To start "coloring in" the grey image on the canvas, you'll need to first find the color replacement tool. It's found grouped with the brush tool. If you click and hold your mouse over the brush tool, a little box will open up and you'll see the color replacement tool there. Once you click on that tool, a new set of options will appear along the top of the window. First, select a brush size. I have mine at 45. Skip over "Mode" for right now. Next, you'll see three options that look like little ink droppers. I use the one with the target next to it. That option will sample the first color you click on and then re-color any other areas that also have that first color. In this situation, it will see light grey when you first click on the stamped brush image and then will re-color the other areas that are the same light grey. In the "Limits" option, select "find edges" and in the "tolerance" option, set the slider to 1%. (This helps you "stay in the lines" when you start coloring in your stamped image!)

6. Go ahead and select your first color you want to apply to the image by clicking on the black foreground box in the tools window. The Color Picker window should pop up. Type in the color number of the color you want to use in the box with the # symbol and your desired color should appear. Click ok. Now, if you would just start coloring in your stamped brush image right now, you'd find that the color that appears in your design is a washed out, almost watered down version of the one you selected. Why? The Color Replacement Tool is trying to change the color by almost blending or mixing in the new color with the background color, which in this case is white. To solve this problem, I figured out that you need to FIRST go to "mode" in the top menu bar and select LUMINOSITY instead of COLOR. I don't know the technical way this works, but it seems to almost lay a base coat, sort of like priming your wall, that will better hide the underlying white and let your desired color show up better instead of being washed out. Again, not the technical explanation...but it seems to work! So, once you have your color picked and the "mode" set to LUMINOSITY, go ahead and click on the section you want to recolor. As long as you put the center of your brush on the light grey part, you don't have to be super careful about "staying in the lines"... Photoshop will find the edges for you. You won't notice much different about the image at this step. It might look lighter or darker grey still. That's OK! You're just putting down the primer coat so to speak.

StudioCalico.com

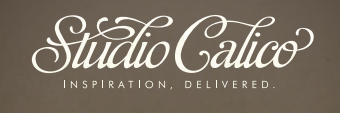

## find joy wall art

By Nicole Samuels

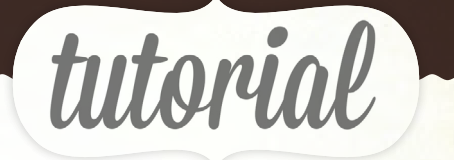

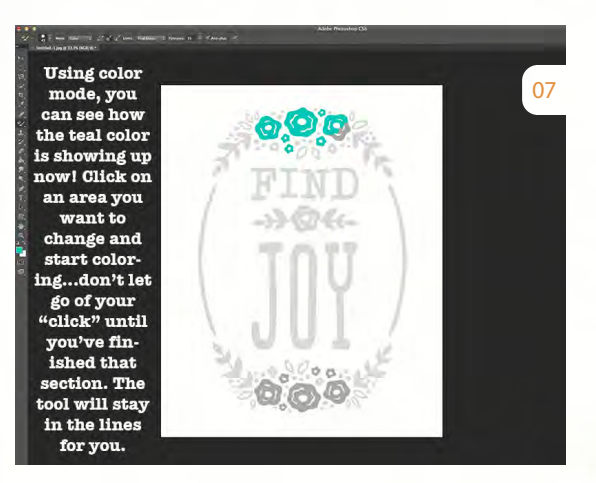

7. Once you have gone over the areas you want to change to your first color with the LUMINOSITY mode, you're ready to change the mode to COLOR and start actually coloring in the design. Again, just be sure to click on the grey part of the image to prevent Photoshop from going outside the lines. Click and move your mouse around to color it in. NOTE: Click on the area you want to change and don't release the "click" until you've finished coloring over one area. The tool will only change the color of pixels that are the same as those you first clicked on. This makes it easy to quickly scribble over a flower while keeping your mouse clicked and the tool will keep everything in the lines for you!

8. Repeat the previous step with all the other colors you want to use on your canvas. You change the color you're coloring with by clicking on the foreground color box, which makes the Color Picker window pop up. Remember if you make a mistake, just go into your history window and click up a few steps until you erase what you don't want.

9. Once you have all of the stamped brush colored in, you can save and print your new artwork!

StudioCalico.com

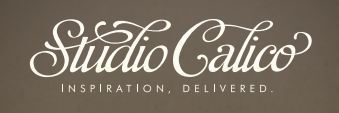